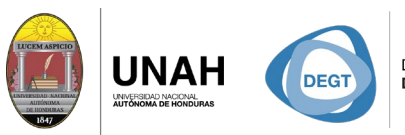

DIRECCIÓN EJECUTIVA SISTEMA<br>DE GESTIÓN DE TECNOLOGÍA BIBLIOTE

**ECARIO** 

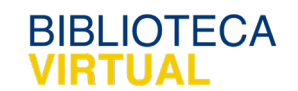

# **Bienvenido al manual**

REATAIN Ld L 

## **Opciones de vaciado en para Word**

## Sistema Bibliotecario/ Biblioteca Virtual

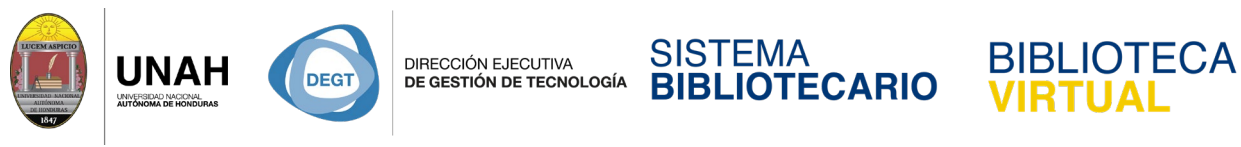

#### **Opciones de vaciado en Word**

En el curso "*Citavi básico"* aprendio a insertar citas en Word. Ahora veremos otras herramientas y funciones del complemento de Citavi para Word.

 $\blacksquare$ Documento1 - Work  $\Box$ Corres .<br>Archiv Diseño Formato  $D_{\text{eff}}$ Vista Citavi Iniciar sesión Q Comp Manual Estilo de cita: Estilo básico de Citavi (Spanish) **ES Convertir \***  $\mathbf{\Omega}$ Acerca de Citavi  $\circledR$  Refrescar Proyecto: Citavi Avanzado Panel de<br>tareas း<br>လို Opciones Documento Vista Ayuda Ayuda Ayuda Ayuda Ayuda Ayuda Ayuda Ayuda Ayuda Ayuda Ayuda Ayuda Ayuda Ayuda Ayuda Ayuda Ayuda Ayuda Ayuda Ayuda Ayuda Ayuda Ayuda Ayuda Ayuda Ayuda Ayuda Ayuda Ayuda Ayuda Ayuda Ayuda Ayuda Ayuda Ayuda Ayuda Ayuda  $\overline{\phantom{a}}$  $\rightarrow \times$ Citavi Buscar en el título...(F8) D Insertar con opciones Títulos Conocimiento Capítulos | 1 | 1 **A** Sin categoría (46)  $\overline{\phantom{a}}$ **S** Index 2015 Aquilar de Armas, María ... Alejo-Santos, Hernández-...<br>Ardila, Gómez et al. 2016 ... Manny Some Learnessem<br>
The Arun Venkatesh, Benjami...<br>
The Cabero Almenara, del Car... Cordero Díaz, Vizcaíno Za... Crespo Villalba 2018 - El ... Cristina Colorado Andrés... D'Agostino 2015 - Estrate...  $\frac{5}{2}$ **B** Duffo 2009 - Riomateriales Elizondo Callejas 2015 - A... **B** Ferrer Martínez 2014 - Im... El Foladori, Invernizzi et al. 2 Aquí puede ver todos los títulos del A Proprietar de l'exercicion de l'exercicion de l'exercicion de los títulos.<br>
Nistapara modificar la visualización<br>
de los títulos. ė Estilo básico de Citavi (Spanish) Página 1 de 1 0 palabras Español (Honduras) 图 目 民 -

En Word, diríjase a la pestaña **Conocimiento**.

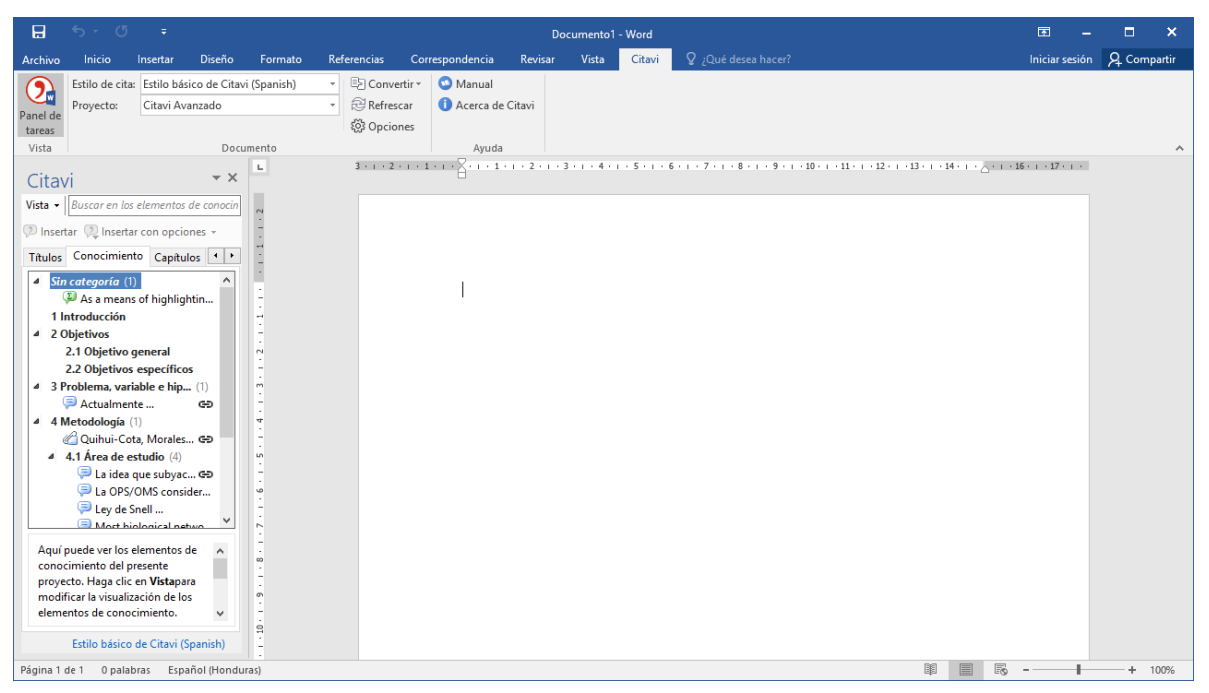

Aquí encontramos todas las citas, pero también las categorías con las citas asginadas.

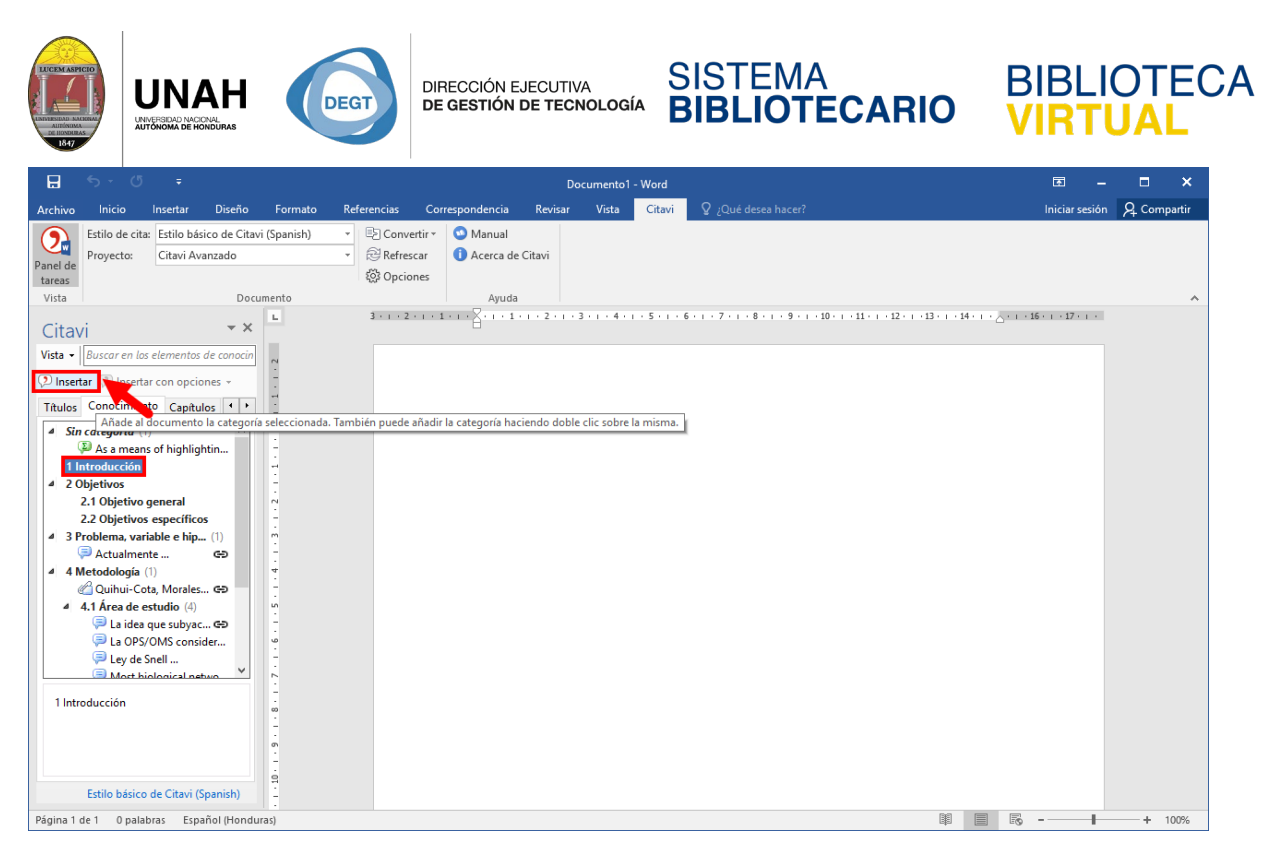

También puede insertar las categorías en Word. Seleccione la primera categoría y haga clic

en **Insertar**.

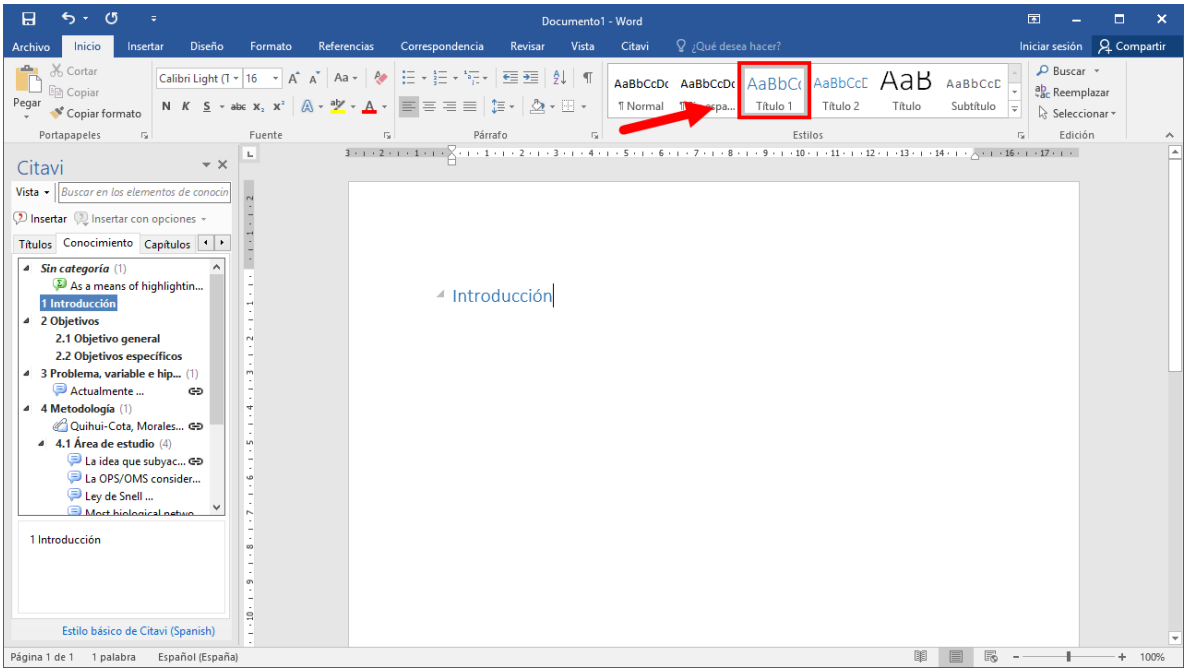

Observe que al insertar la categoría, está utilizará el formato de **Título 1** de Word. Es algo muy útil y práctico para el momento de dar formato a su documento, navergar en el, generar tablas de contedino, etc.

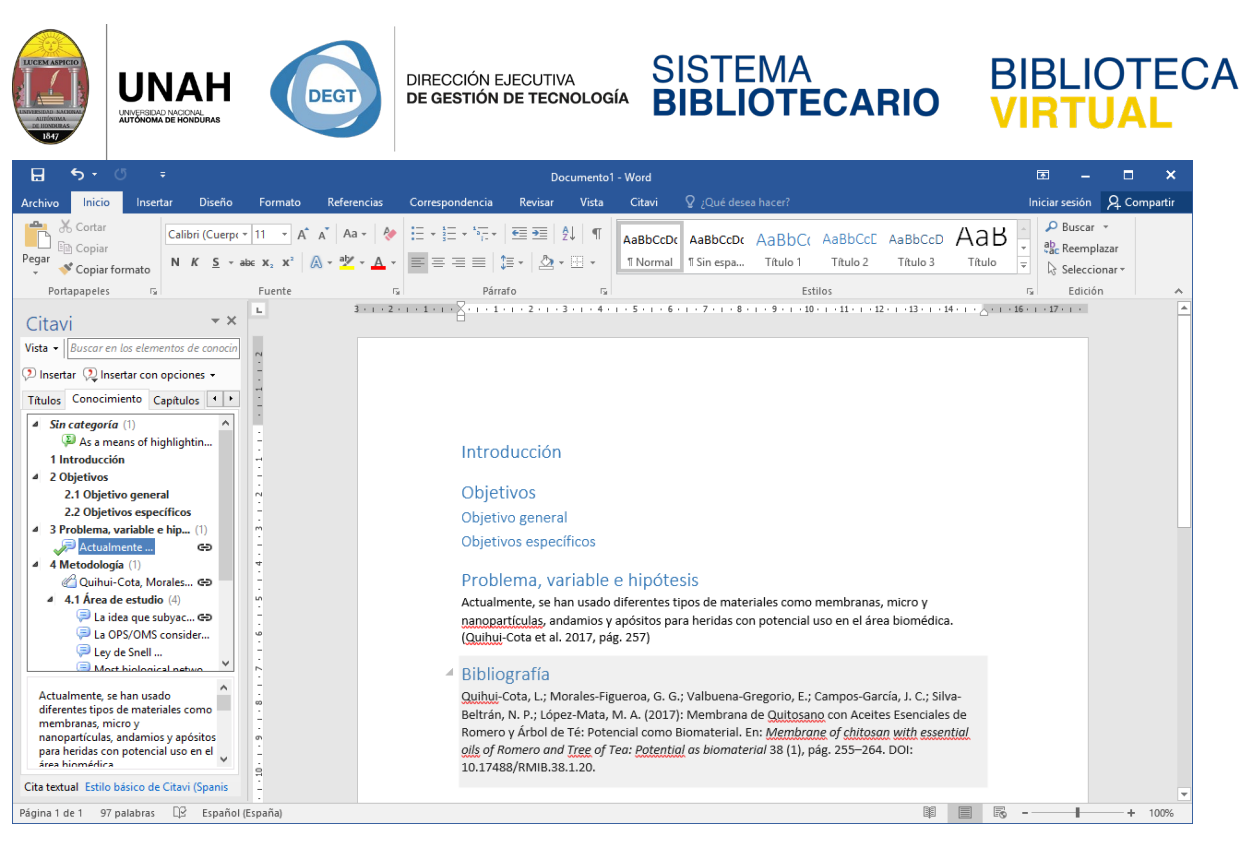

Puede insertar de una a una las categorías y las citas correspondientes y asi ir construyendo

su documento.

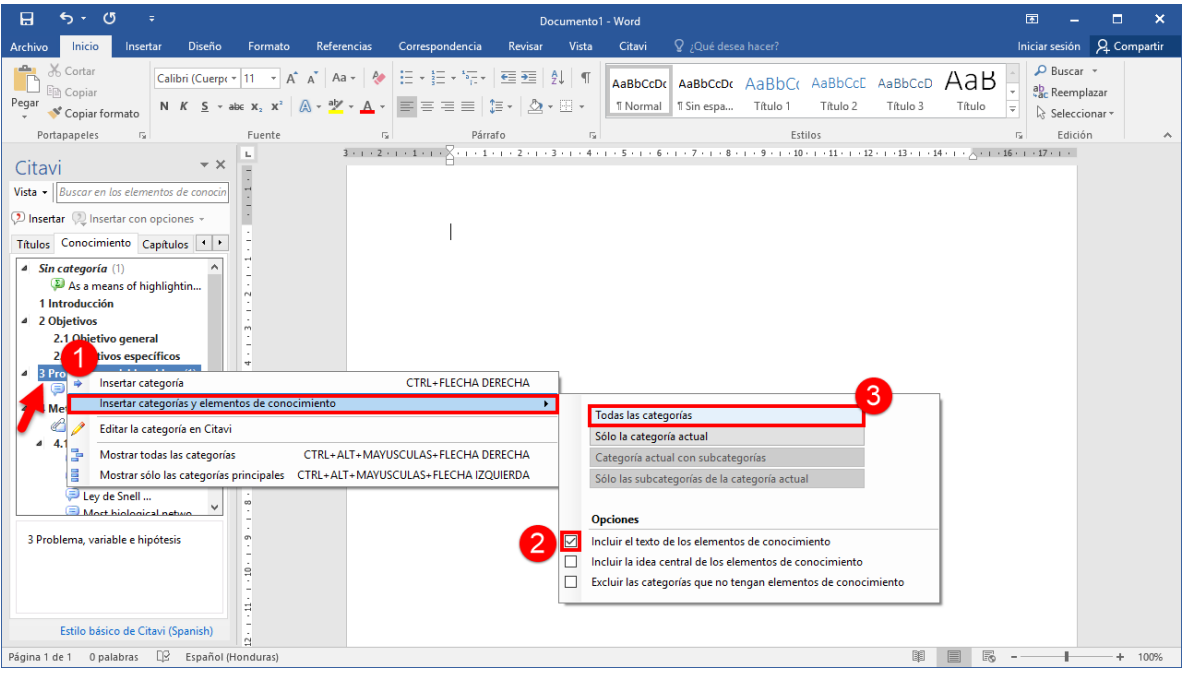

Pero también es posible hacer un vaciado completo en Word. Haga clic derecho en una categoría con una cita, ubique el mouse sobre **Insertar categorías y elementos de conocimiento**. Marque la opción **Incluir el texto de los elementos de conocimiento**. Luego haga clic en **Todas las categorías**.

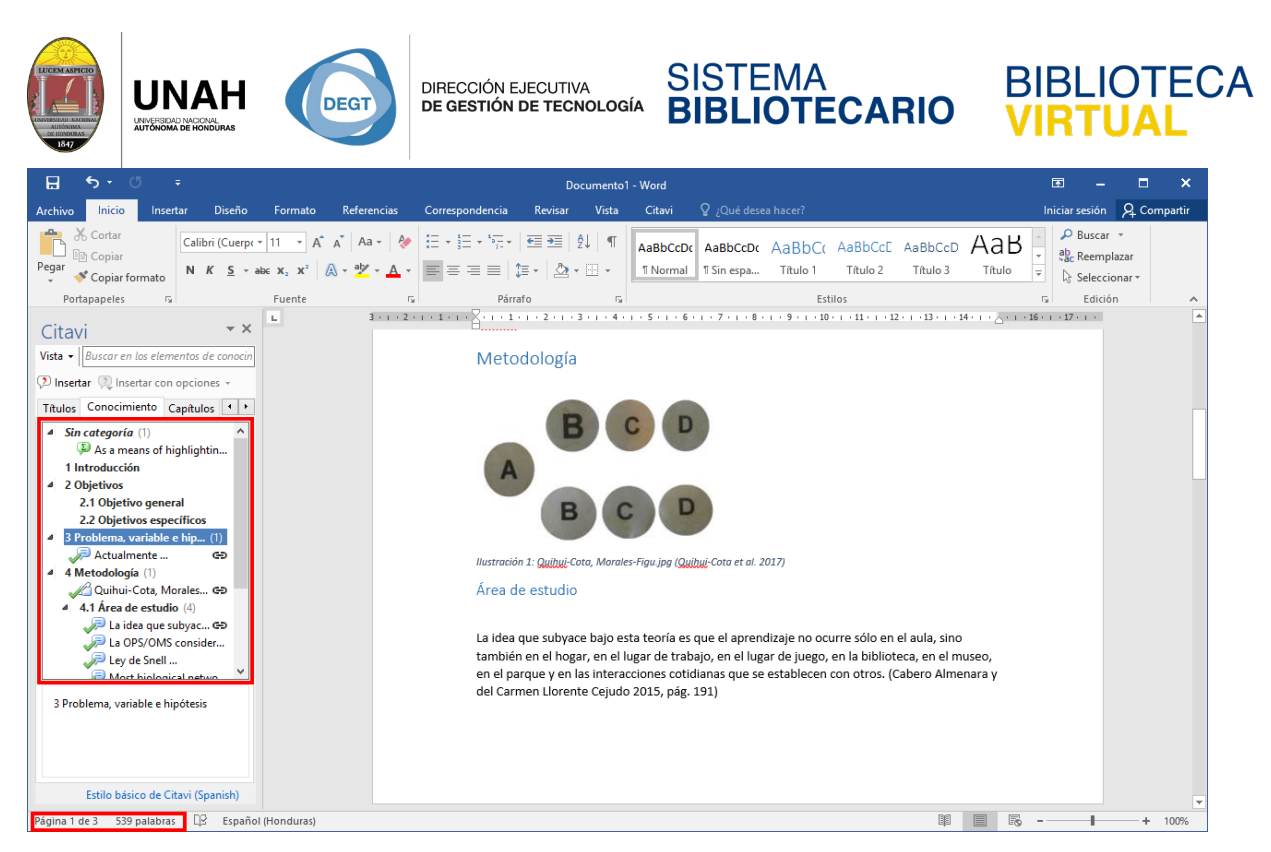

Esto vaciará o insertará todas su categorías y citas en Word, y al final del documento se generará automáticamente una bibliografía.

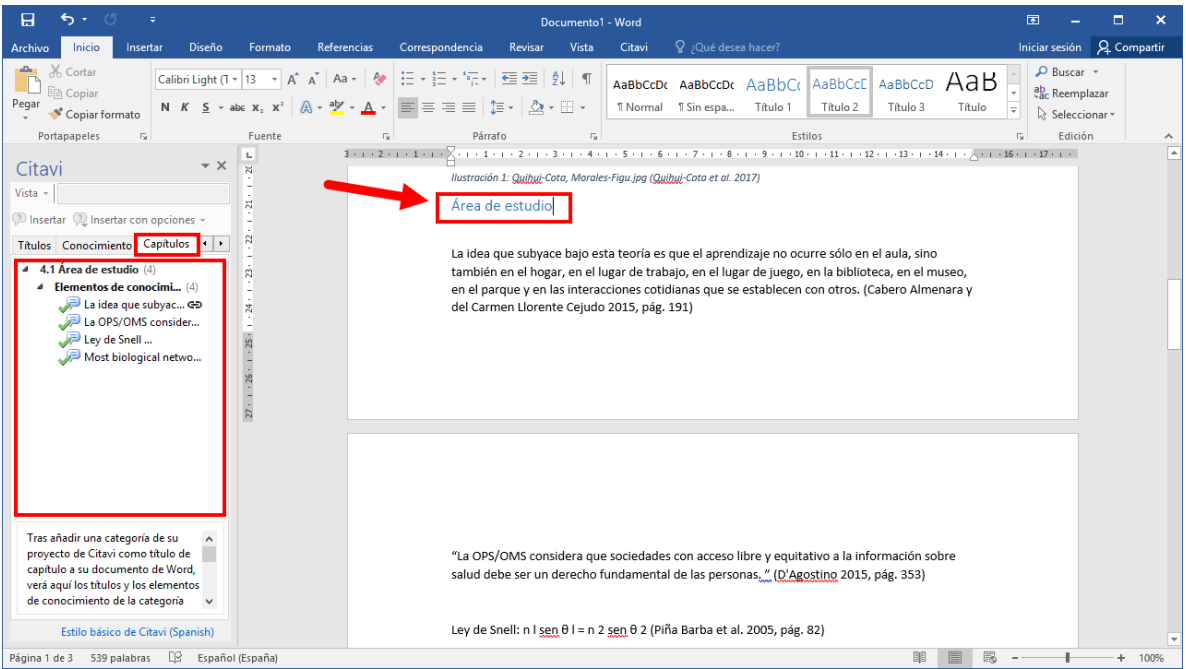

La tercera pestaña del complemento para Word se llama **Capítulos**. Esta es opción que le ayuda para llevar un control por categorías de las citas que ya fueron insertadas o todavía no en su documento. Para cambiar de categoría, solo ubique el punto de inserción en cualquier para del texto dentro de la cateogría en el documento.

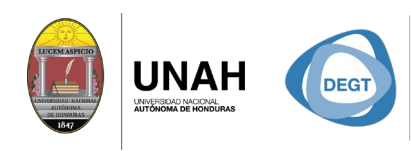

DIRECCIÓN EJECUTIVA<br>**DE GESTIÓN DE TECNOLOGÍA** 

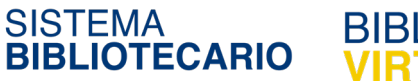

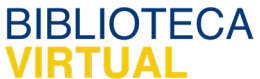

#### Dirección Ejecutiva de Gestión de Tecnología

Sistema Bibliotecario

Biblioteca Virtual

Ubicación: 3er piso | Edificio de Biblioteca Horario de atención: Lunes a Viernes | 8am a 8pm Tel. (504) 2235-9881 Ext. 100032 | (504) 2232-2110 Ext. 250 [www.bibliovirtual.unah.edu.hn](http://www.bibliovirtual.unah.edu.hn/) | [www.facebook.com/SBUNAH](http://www.facebook.com/SBUNAH)

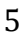